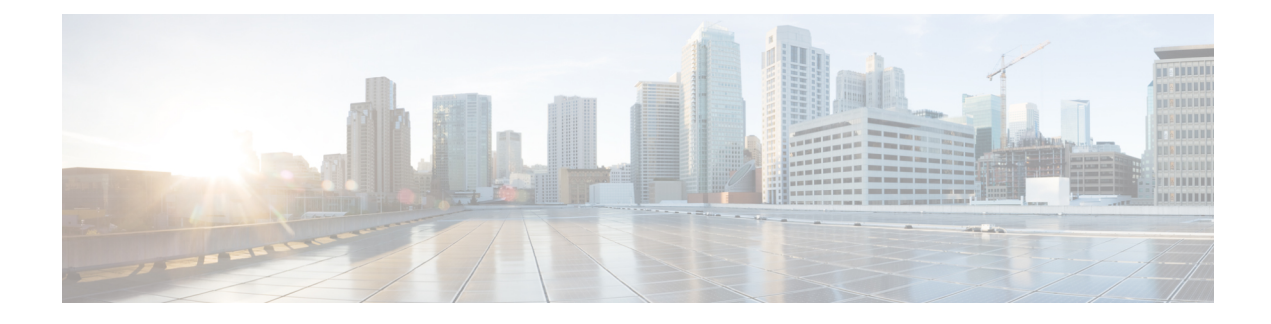

# **Diagnostics Configuration**

- Overview of Cisco UCS Manager [Diagnostics,](#page-0-0) on page 1
- Creating a [Diagnostics](#page-0-1) Policy, on page 1
- [Diagnostics](#page-1-0) Test on a Blade Server, on page 2
- [Diagnostics](#page-2-0) Test on a Rack Server, on page 3
- Starting a [Diagnostics](#page-3-0) Tests on All Servers, on page 4
- Stopping a [Diagnostics](#page-4-0) Tests on All Servers, on page 5
- Viewing the Server Diagnostics [Status/Result,](#page-4-1) on page 5
- Diagnostics [Troubleshooting,](#page-5-0) on page 6

## <span id="page-0-0"></span>**Overview of Cisco UCS Manager Diagnostics**

The Cisco UCS Manager diagnostics tool enables you to verify the health of the hardware components on your servers. The diagnostics tool provides a variety of tests to exercise and stress the various hardware subsystems on the servers, such as memory and CPU. You can use the tool to run a sanity check on the state of yourservers after you fix or replace a hardware component. You can also use thistool to run comprehensive burn-in tests before you deploy a new server in your production environment.

When a system is new, a default diagnostics policy is created in org scope. This default policy is named default and it cannot be deleted. The user will receive an error message if they try to delete it. The default diagnostic policy is the preferred way to execute the same set of tests across all servers. Any diagnostic policy, including the default can be customized.

The default policy only has one memory test. The default parameters of the memory test can be modified. In addition, the memory test within the default diagnostics policy can be deleted. If it does not have a memory test, the diagnostic policy will not run.

## <span id="page-0-1"></span>**Creating a Diagnostics Policy**

### **Before you begin**

You must have admin privileges to perform this task.

### **Procedure**

- **Step 1** Navigate to **Servers** > **Policies** > **Diagnostics Policies**.
- **Step 2** Click **Add**.
- **Step 3** Complete the following fields:

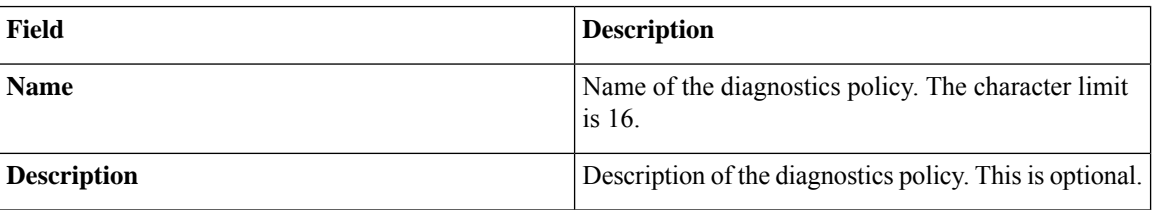

### **Step 4** Click **Next**.

- **Step 5** Click **Add**.
- **Step 6** Complete the following fields:

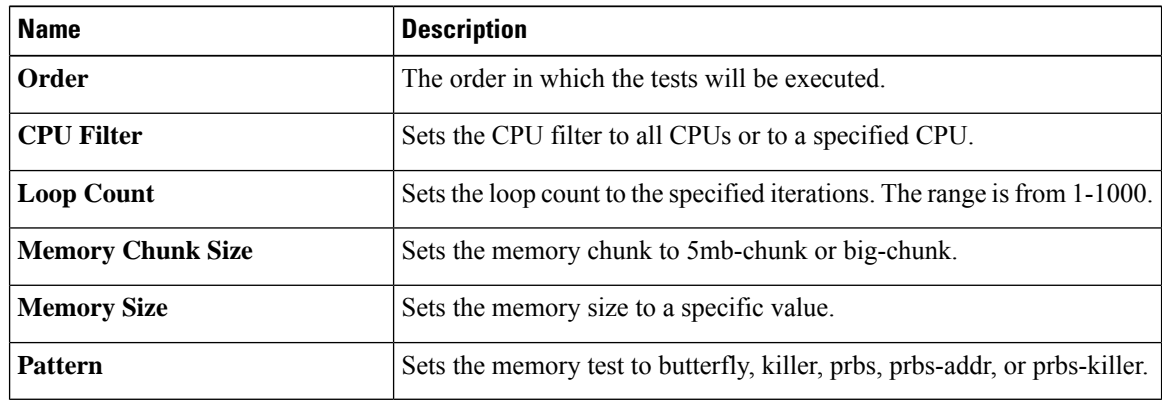

**Step 7** Click **OK**.

<span id="page-1-0"></span>**Step 8** Click **Finish**.

## **Diagnostics Test on a Blade Server**

### **Starting a Diagnostics Test on a Blade Server**

### **Before you begin**

You must have admin privileges to perform this task.

### **Procedure**

**Step 1** Navigate to **Equipment** > **Chassis** > **Server**.

Ш

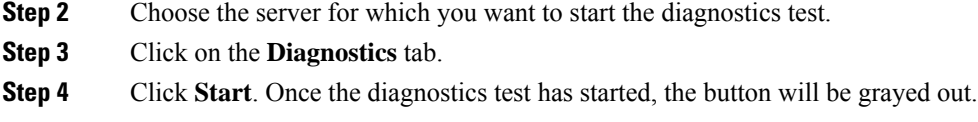

### **Stopping a Diagnostics Test on a Blade Server**

### **Procedure**

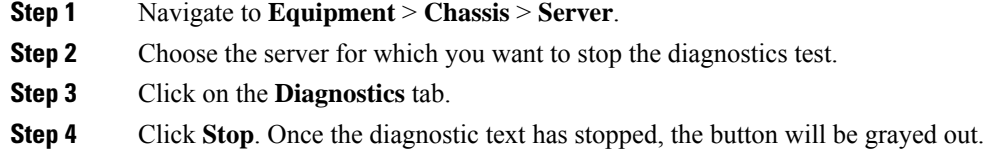

## <span id="page-2-0"></span>**Diagnostics Test on a Rack Server**

### **Starting a Diagnostics Test on a Rack Server**

Diagnostics Test is available for C220 M5, C240 M5, C220 M6, C240 M6, , C220 M7 and C240 M7 and C480 M5/C480 M5 ML rack servers.

### **Before you begin**

You must have admin privileges to perform this task.

### **Procedure**

- **Step 1** Navigate to **Equipment** > **Rack Mounts** > **Server**.
- **Step 2** Choose the server for which you want to start the diagnostics test.
- **Step 3** Click on the **Diagnostics** tab.
- **Step 4** Click **Start**. Once the diagnostics test has started, the button will be grayed out.

### **Stopping a Diagnostics Test on a Rack Server**

#### **Procedure**

**Step 1** Navigate to **Equipment** > **Rack Mounts** > **Server**.

- **Step 2** Choose the server for which you want to stop the diagnostics test.
- **Step 3** Click on the **Diagnostics** tab.
- **Step 4** Click **Stop**. Once the diagnostic text has stopped, the button will be grayed out.

## <span id="page-3-0"></span>**Starting a Diagnostics Tests on All Servers**

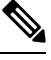

**Note** Starting diagnostics testing all servers will cause a reboot of each individual server.

#### **Before you begin**

You must have admin privileges to perform this task.

#### **Procedure**

- **Step 1** Navigate to **Equipment** > **Diagnostics**.
- **Step 2** Click **Start**. Once the diagnostics test has started, the link will be grayed out. In the **Diagnostic Result** table, you can view the following information:

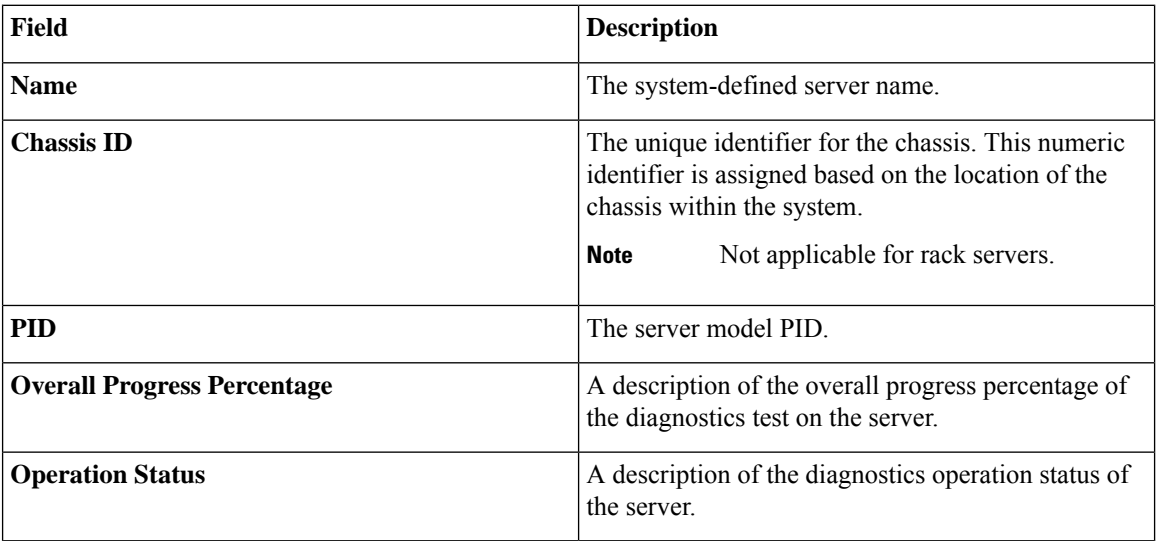

**Note**

If a server fails to run the diagnostic test, click on the server link and to view the error description under the **Diagnostics** tab. You can also view the faults generated in the **Faults** tab.

## <span id="page-4-0"></span>**Stopping a Diagnostics Tests on All Servers**

### **Before you begin**

You must have admin privileges to perform this task.

#### **Procedure**

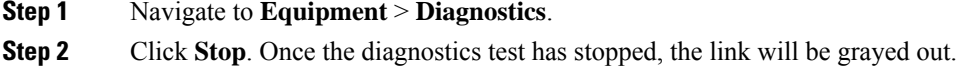

## <span id="page-4-1"></span>**Viewing the Server Diagnostics Status/Result**

### **Before you begin**

You can run the diagnostic test on individual servers through CLI and view the status on this page.

### **Procedure**

**Step 1** In the **Navigation** pane, click **Equipment**.

### **Step 2** Expand **Equipment > Chassis > Servers**.

or for rack servers, Expand **Equipment > Rack Mounts > Server**

**Step 3** Choose the server for which you want to view the diagnostic status and then click the **Diagnostics** tab. You can view the following information:

| <b>Name</b>                  | <b>Description</b>                                                                                                    |
|------------------------------|----------------------------------------------------------------------------------------------------|
| <b>Diagnostic Policies</b>   | Enables the user to select a diagnostics policy and apply it to a specific<br>server.                                  |
| <b>Start/Stop</b>            | Enables the user to start or stop a diagnostics test on a specific server                                              |
| <b>Operation State</b>       | The server's diagnostics operation status. Possible values are Idle,<br>In-Progress, Completed, Failed, and Cancelled. |
| <b>FSM Status Descr</b>      | A brief description of the current task in the server's diagnostics<br>operation.                                      |
| <b>FSM Progress</b>          | The overall progress of the diagnostics operation being executed on the<br>server.                                     |
| <b>Test Overall Progress</b> | The overall progress of the diagnostics test.                                                                          |
| <b>Error Description</b>     | A description of the error returned from the diagnostics operation.                                                    |

### **Table 1: Diagnostic Result**

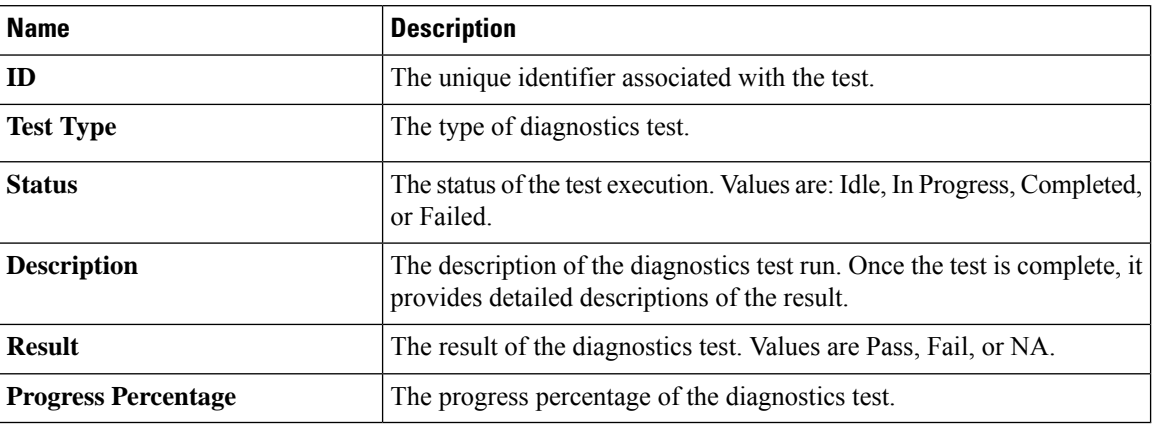

# <span id="page-5-0"></span>**Diagnostics Troubleshooting**

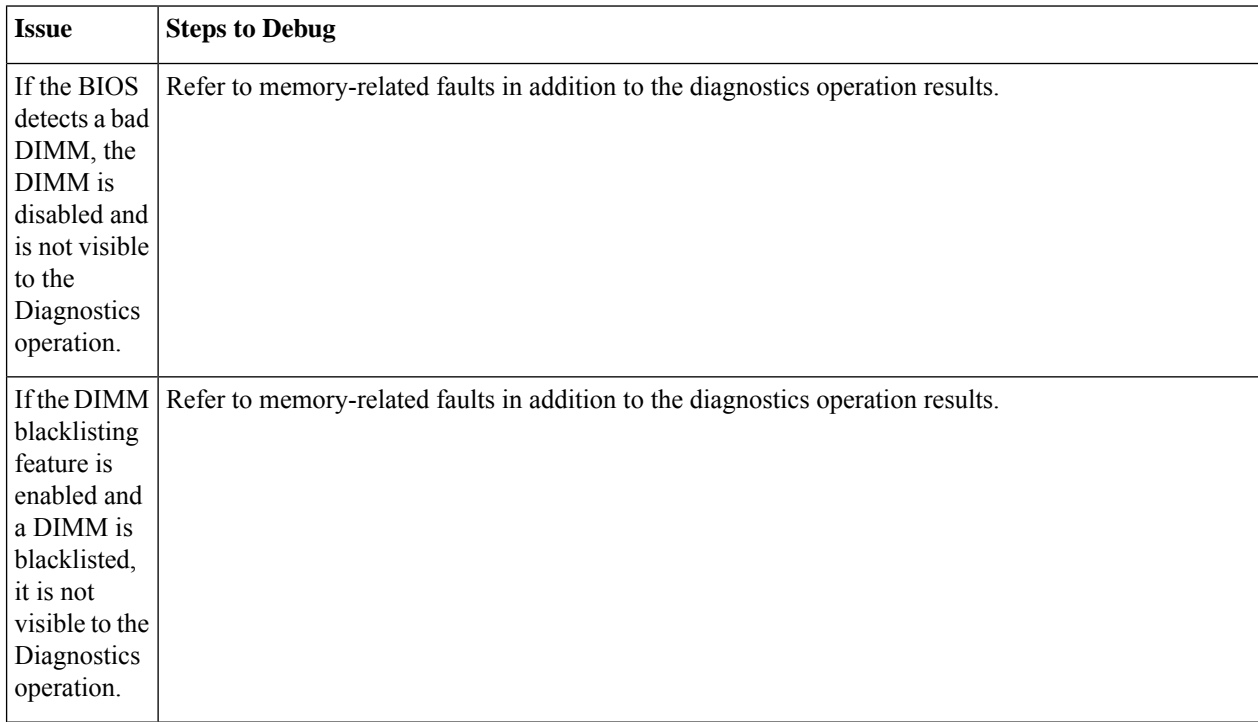

 $\mathbf l$ 

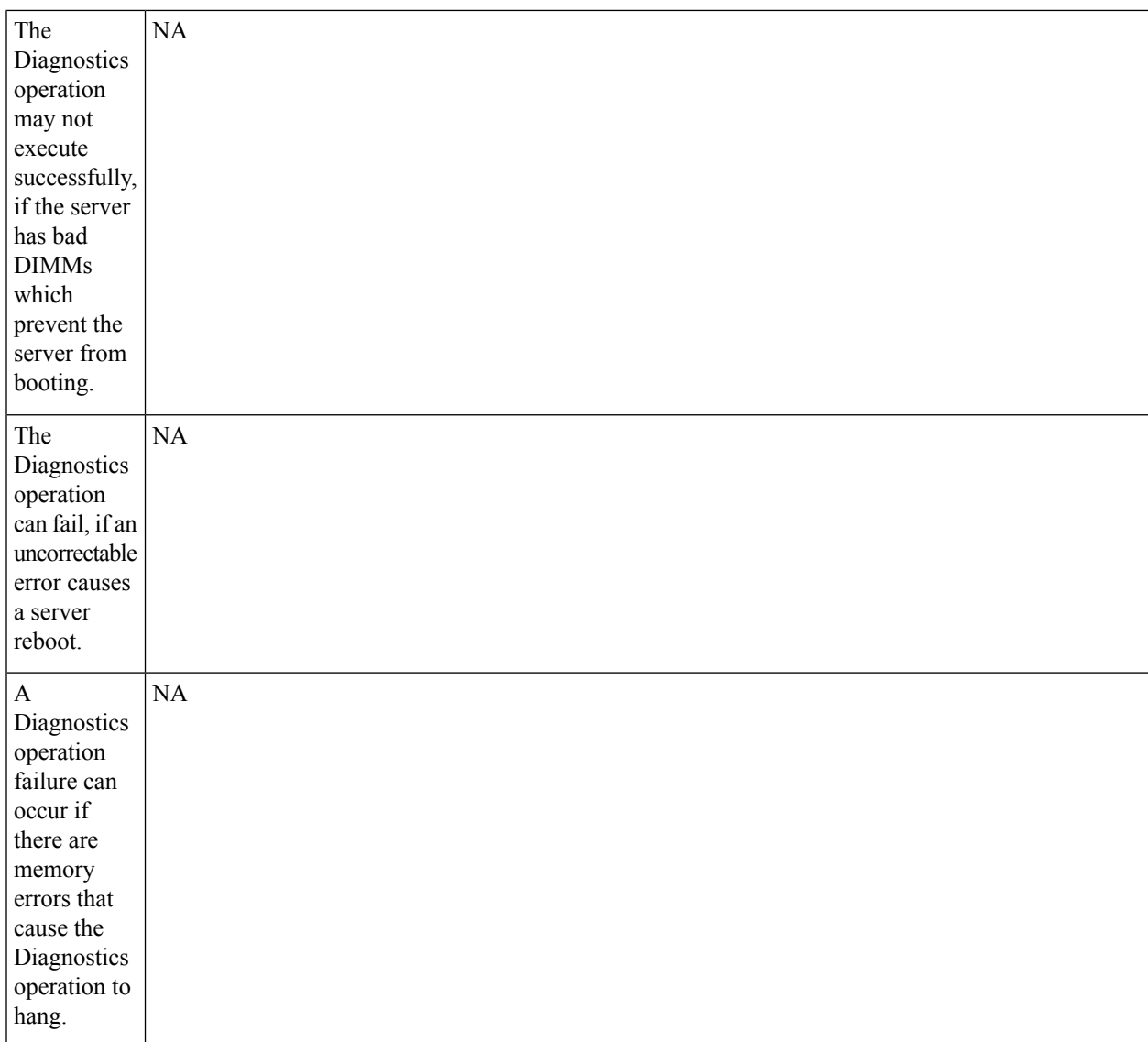

I

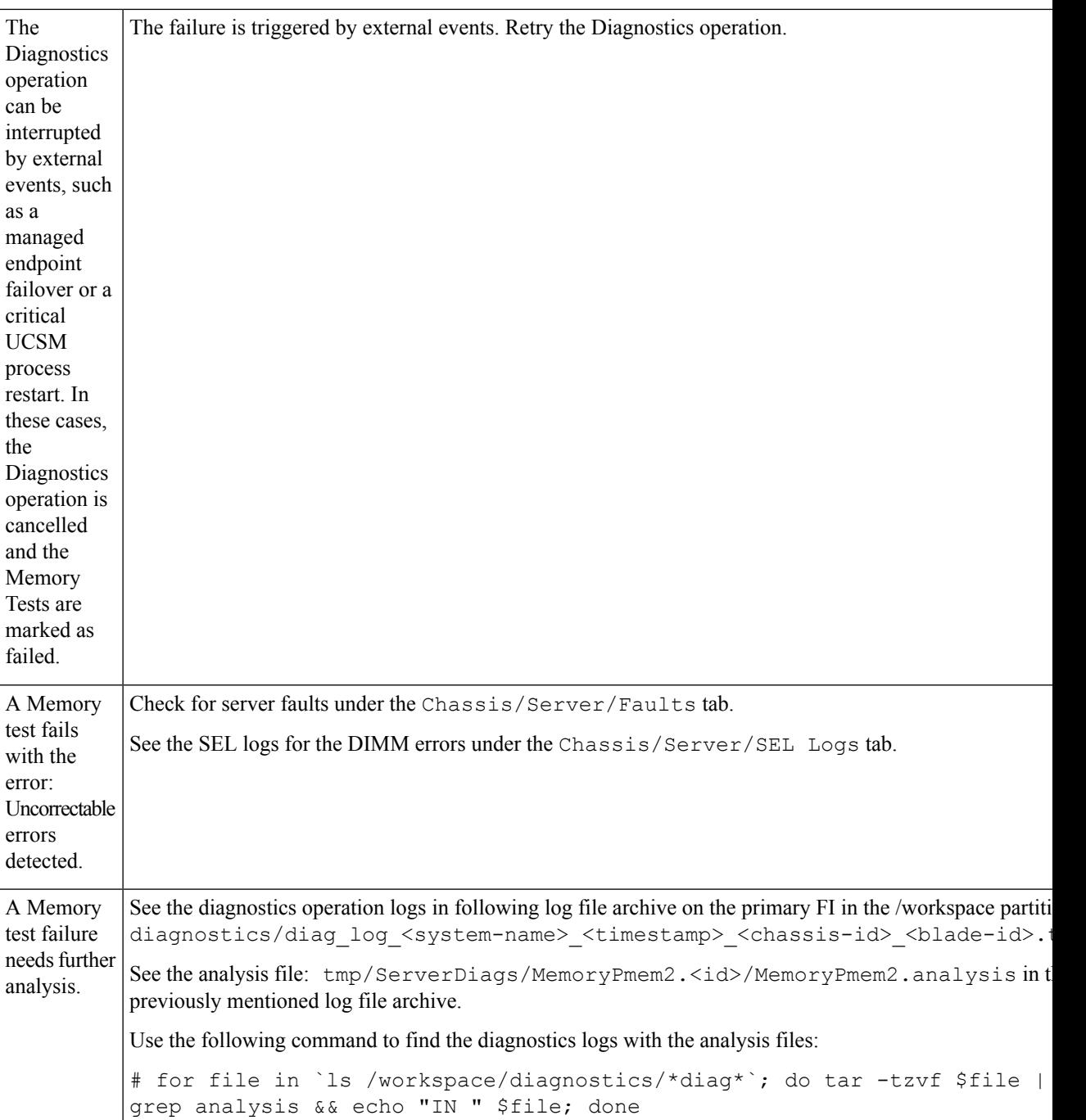